# Ouick Start Guide - FarmWorks Mobile

### Requirements

- » Android smartphone or tablet.
- » WiFi your phone/tablet and your computer must be on the same broadband router.
- » The latest version of FarmWorks installed on your PC.
- » FarmWorks Mobile license and subscription.

1. Play Store

#### **Download FarmWorks Mobile**

- Touch the Google Play Store icon on your mobile phone or tablet.
- In the search box at the top, search for 'shearwell farmworks'
- Select FarmWorks Mobile in the search result, then press Install.

2. Mobile FarmWorks

#### License FarmWorks Mobile

- Call Shearwell to request a FarmWorks Mobile subscription be added to your FarmWorks annual support. You will receive a license key.
- Open FarmWorks on the PC. Click on Help > Register FarmWorks by Shearwell Data Ltd. Select FarmWorks Mobile.
- ► Enter the license key. Click *Register*.

3. 🧲

## Load your farm details

- Switch your phone or tablet to WiFi. Connect to the same network as your PC.
- Open FarmWorks Mobile. On the welcome screen press Next. Your device will start searching for FarmWorks.
- Open FarmWorks on your PC. Go to Data Transfer > FarmWorks Mobile > Send Data to FarmWorks Mobile.
- ► Click on your device name. Click **Send Data to Mobile Device**. Click **OK** on the warning message.
- ► Wait for the two programs to synchronize. When the process is complete the FarmWorks Mobile screen will open and you can start recording data.

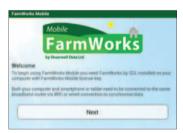

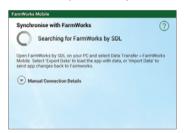

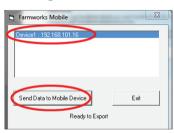

4.

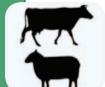

# Connect to your stick reader

- Turn on your stick reader. Look on the back of the stick reader for its Bluetooth number. (Example: SDL400S 1234)
- ▶ Open *FarmWorks Mobile*. Touch either the cow or the sheep icon.
- Touch **Statutory**. Select a **Movement** (Example: Private sale)
- Touch Add Animals. Touch Connect at the top of the screen.
- Touch *Scan for Devices* to find the Bluetooth signal from your stick reader.

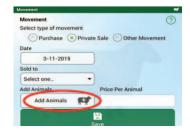

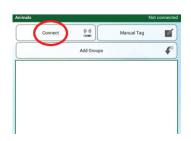

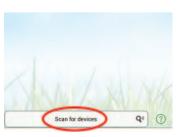

# **Quick Start Guide - FarmWorks Mobile**

- Find your stick reader's Bluetooth number in the list and press on it.
- For a new connection you will be prompted to enter the pairing PIN.
- ► Enter the PIN '1111' and tap **OK**.
- ► Look for the tick and the stick reader icon in the top left of the screen. It will say **Connected** and the stick reader will display a blue light when there is an active connection. The stick reader number will be shown on the top right of the screen.

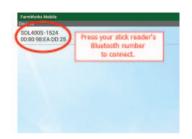

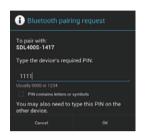

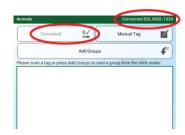

# 5.

### Sync your data

After you have used FarmWorks Mobile you must sync your data with FarmWorks on the PC.

- Switch your phone or tablet to WiFi.
- Open FarmWorks Mobile. Press Sync.
- Open FarmWorks on the PC. Go to Data Transfer > FarmWorks Mobile.
- ► Click Get Data from FarmWorks Mobile.
- Click on your device name, then click **Get Data from Mobile Device**.

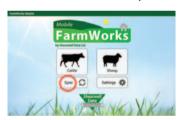

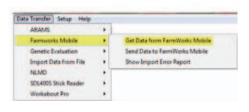

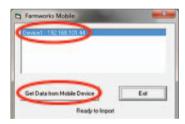

After importing data from your phone or tablet you must sync your data the other way before you can use FarmWorks Mobile again.

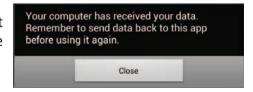

- ► On FarmWorks Mobile press Sync.
- In FarmWorks on the PC go to Data Transfer > FarmWorks Mobile.
- ► Click **Send Data to FarmWorks Mobile**.
- ► Click **Send Data to Mobile Device**. Heed the warning screen or click **OK** to continue.

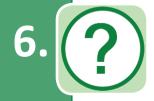

## Use the FarmWorks Mobile Help Guide

Touch the help icon at the top right-hand corner of any page to open a help screen.

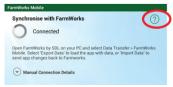

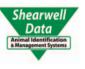

For technical support telephone: +44 (0) 1643 841814

Monday to Friday between 8am - 5pm GMT.

Email technical support at: support@shearwell.co.uk